## **How to Add Your Island Email to Outlook - IMAP**

For iOS 15 or later

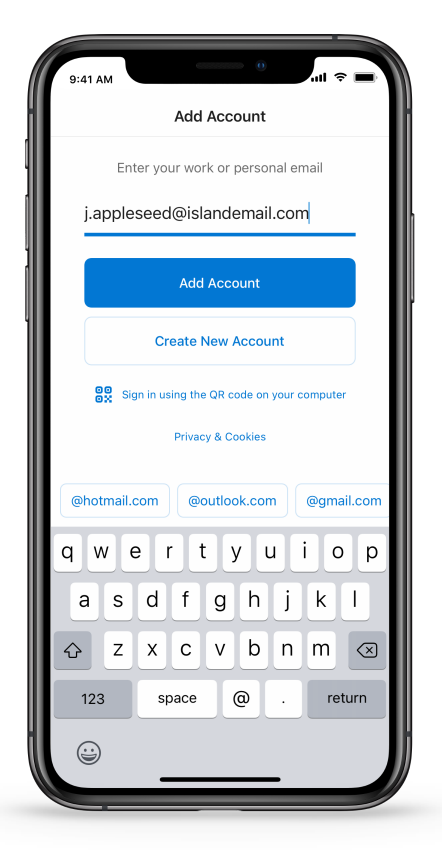

2. On the Add Mail Account screen, **tap** on *IMAP*.

1. Open the Outlook app  $\mathbb{Z}$ , **enter** your email address, then **tap** *Add Account.*

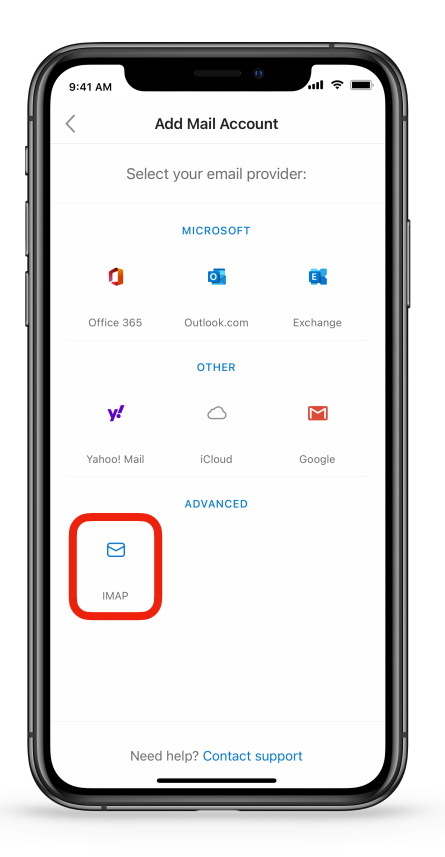

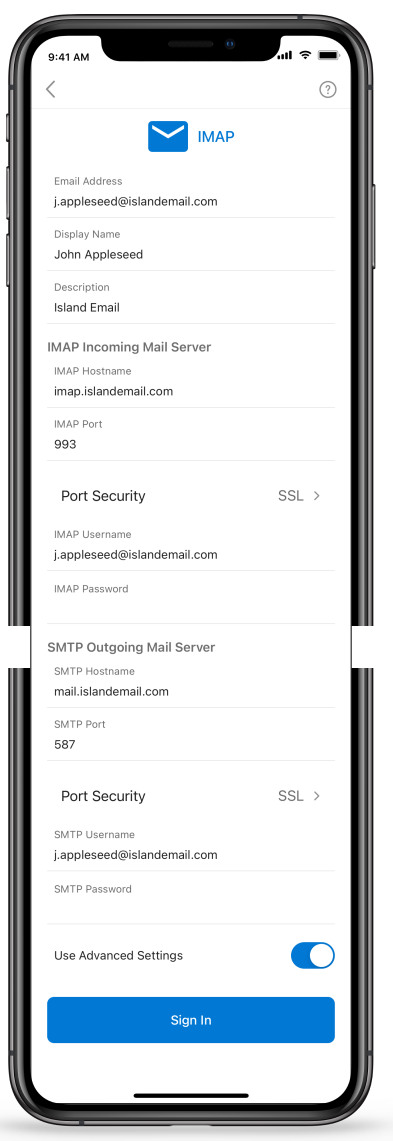

3. Under *IMAP Incoming Mail Server* please enter [imap.islandemail.com](http://imap.islandemail.com)

4. Re-enter your email address and password under *IMAP Username and IMAP Password*

5. Under *SMTP Outgoing Server* please enter [mail.islandemail.com](http://mail.islandemail.com)

6. Re-enter your email address and password under *SMTP Username and SMTP Password* 

7. Port security for both incoming and outgoing servers should be set to SSL.

8. Click "Sign In"

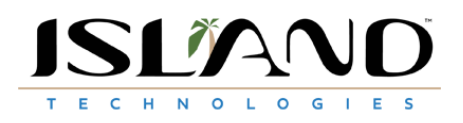